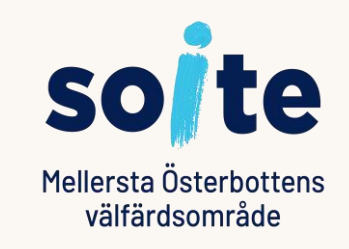

# **Att sköta ärenden för annans räkning i socialservicens tjänst Lifecare Omapalvelu**

**15.3.2023 Sovellustuki (applikationsstödet)**

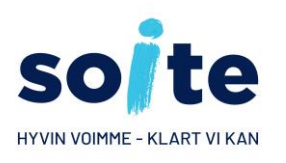

# **Att sköta ärenden för annans räkning**

- Den som använder Omapalvelu, t.ex. en vårdnadshavare eller intressebevakare, kan i vissa fall sköta ärenden för en annans räkning.
- Förutsättningen för att sköta ärenden för annans räkning är att klienten har lämnat in en förbindelse eller fullmakt. I handlingen ska det ingå ett befullmäktigande för skötande av ärenden för annans räkning.
- Du kan sköta ärenden för ett minderårigt barn när du ansöker om Stöd för närståendevård eller Funktionshinderservice. Lämna först in den nedanstående förbindelsen till adressen: Mellersta Österbottens välfärdsområde Soite, Funktionshinderservicen, Strandgatan 16, 67100 Karleby
- [Förbindelse för att sköta ärenden för ett minderårigt barns räkning i socialtjänsternas Omapalvelu](https://soite.fi/wp-content/uploads/2022/09/alaikaisen_lapsen_puolesta_asiointi_sospalvelujen_omapalvelu_sve.pdf)
- Om du sköter ärenden för en vuxen person, lämna in den nedanstående fullmakten till enheten i fråga eller till adressen: Mellersta Österbottens välfärdsområde Soite, Arkivet, Mariegatan 16 – 10, 67200 Karleby
- [Fullmakt för skötsel av ärenden å en annan persons vägnar](https://soite.fi/wp-content/uploads/2022/09/valtakirja_puolesta_asiointi_sve.pdf)

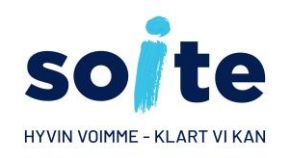

## **Dokumentering av skötande av ärenden för annans räkning i klientdatasystemet**

- När en enhet har fått fullmakten/förbindelsen, kontrollerar den som behandlar handlingen rättigheterna hos den som sköter ärenden för annans räkning hos Myndigheten för digitalisering och befolkningsdata (DVV). Om rättigheterna är i sin ordning, dokumenterar behandlaren av handlingen tillståndet i klientdatasystemet som Mellersta Österbottens välfärdsområde har i bruk, i uppgifterna om den person för vars räkning ärenden sköts.
- När tillståndet har dokumenterats i klientdatasystemet, kan den personen som har loggat in i Omapalvelu-tjänsten behandla förutom sina egna uppgifter också uppgifterna om de personer som gett hen en fullmakt för att sköta ärenden deras räkning.
- I handlingar som gjorts för annans räkning visas förutom uppgifter om klienten också uppgifter om den som sköter ärenden för klientens räkning.

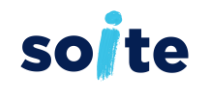

### **Publicering för den som sköter ärenden för annans räkning**

- För den som sköter ärenden för annans räkning (befullmäktigad, förvaltare) kan man publicera handlingar på samma sätt som för klienten.
- När uppgifterna om den som sköter ärenden för annans räkning har dokumenterats på tillstånds-sidan i Soites klientdatasystem, syns de i Publicera–vyn ("Julkaisu" på finska) vid punkten Förvaltare (befullmäktigad, "Valtuutettu" på finska).

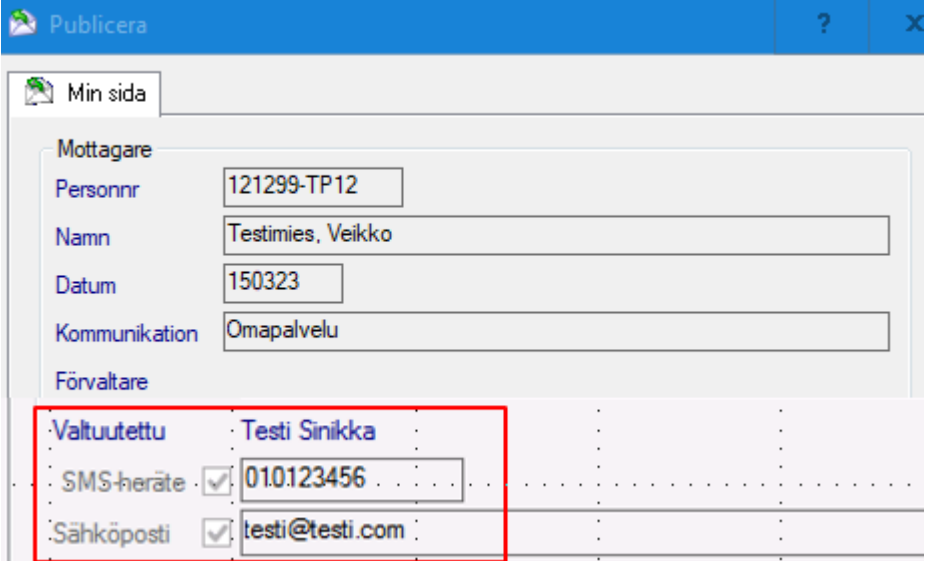

# Första sidan i LifeCare Omapalvelu

- I verktygsfältet till vänster finns funktionsknappar (knapparnas texter kan öppnas/stängas genom att klicka på de tre prickarna).
- När musens markör förs på en knapp, visas knappens funktion i form av text.

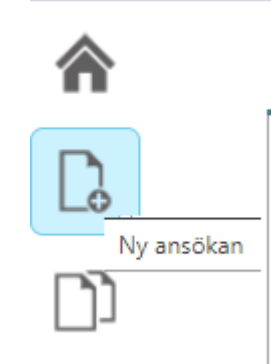

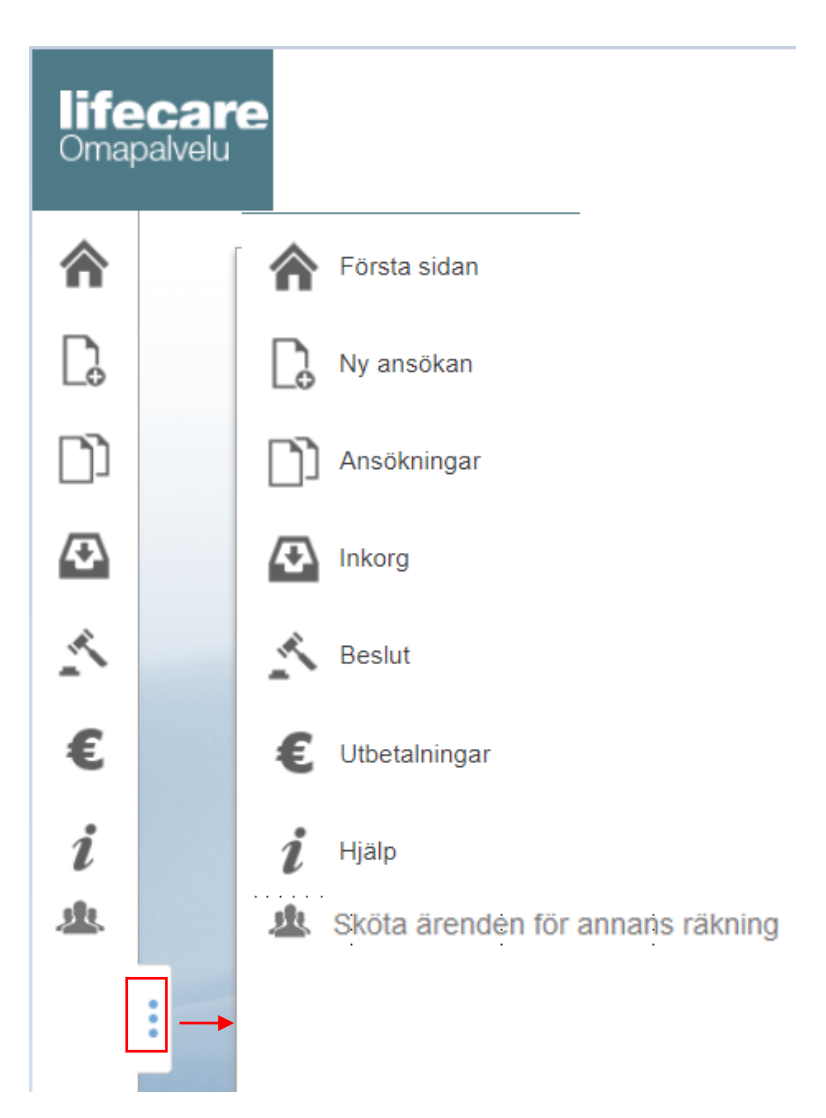

solte

# Att sköta ärenden för annans räkning

solte

**lifeca** Omapalve

合

D.

 $\Phi$ 

Â

€

<u>sk</u>

- Om du har tillåtelse att sköta ärenden för annans räkning, ser du följande ikon i Lifecare Omapalvelu:
	- **业** Sköta ärenden för annans räkning
- Obs! Skötandet av ärenden för annans räkning ska alltid först aktiveras i Soites klientdatasystem. Det är inte möjligt att självständigt ansöka om och få tillstånd i Omapalvelu för att sköta ärenden för annans räkning.

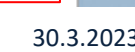

#### Att sköta ärenden för annans räkning solte

• Om du har gett någon person tillstånd att sköta ärenden för din räkning, och tillståndet har dokumenterats i Soites klientdatasystem, ser du uppgifterna om de personer som sköter ärenden för din räkning på Egna uppgifter-sidan i Lifecare Omapalvelu.

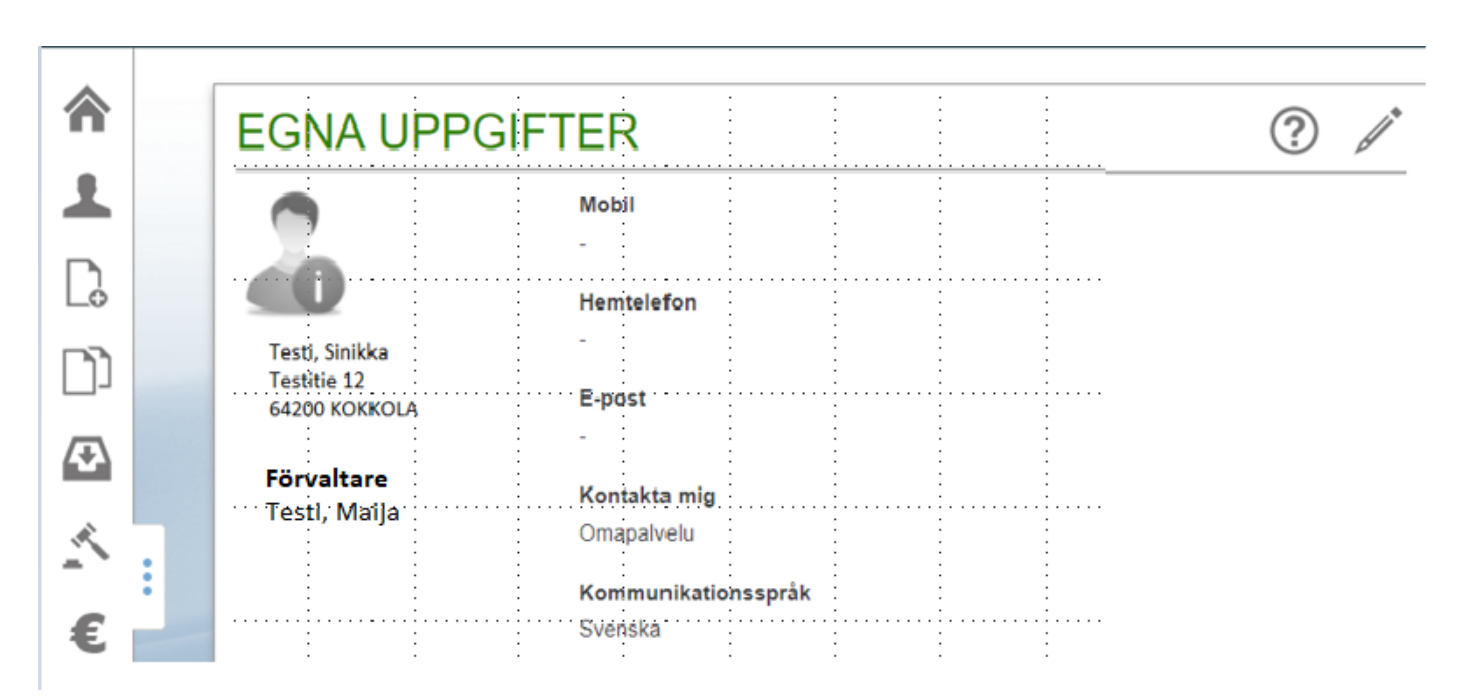

### Att sköta ärenden för annans räkning solte

- Genom att klicka på ikonen **18** Sköta ärenden för annans räkning kan du välja vems ärenden du ska sköta.
- Du kan sköta ärenden för flera personers räkning.
- **Efter det kan du sköta ärenden på det sätt som har beskrivits i instruktionen Bruksanvisning för Omapalvelu.**
- Kom ihåg att logga ut när du avslutar skötandet av ärenden.
- Omapalvelu-sessionen avslutas automatiskt. I Omapalvelu öppnas en dialogruta som varnar om att sessionen avslutas automatiskt.

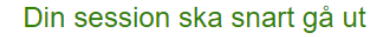

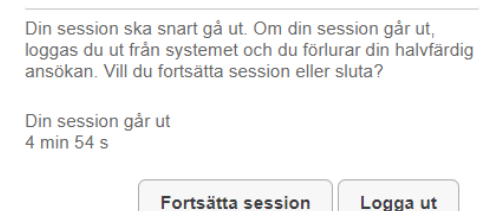

- Genom att klicka på "Fortsätt" kan du fortsätta med sessionen.
- Genom att klicka på "Logga ut" kan du avsluta sessionen genast.